# **学外利用(図書主体)ガイダンス**

東京外国語大学附属図書館

#### **\*ガイダンスの解説\***

ここでは、外大に欲しい資料(主に図書)がなかったとき、どのように学外図書館の所蔵を調べ、入手するか その手順を解説します。

-----------------------------------------------------------------------------------------

#### **ステップ1:附属図書館の所蔵確認方法をおさらい**

- OPAC( <http://www-lib.tufs.ac.jp/opac/> )
- > 電子ジャーナル・電子ブックリスト

## **ステップ2:TAC 図書館サービスを利用する**

- > 貸出サービス
- > TLL(図書取り寄せ)サービス
- 返却サービス
- > データベース共有利用サービス

#### **ステップ3:他の図書館の所蔵を確認する**

- CiNii Books( <http://ci.nii.ac.jp/books/> )
- > カーリル(<http://calil.jp/>)
- 他大学(早稲田・慶應など)の OPAC を直接調べる
- 国立国会図書館の OPAC を検索する ( <http://ndlopac.ndl.go.jp/> )
- 海外の図書館にないか確認する ( <http://www.worldcat.org/> )

## **ステップ4:他大学の資料を利用する**

- > 紹介状(直接来館)
- > 相互貸借(図書の取り寄せ)
- > 文献複写(コピーの取り寄せ)

-----------------------------------------------------------------------------------------

# **ステップ1:附属図書館の所蔵確認方法をおさらい**

=OPAC でヒットしなかった場合は、電子ジャーナル・電子ブックリストもチェックしてみましょう

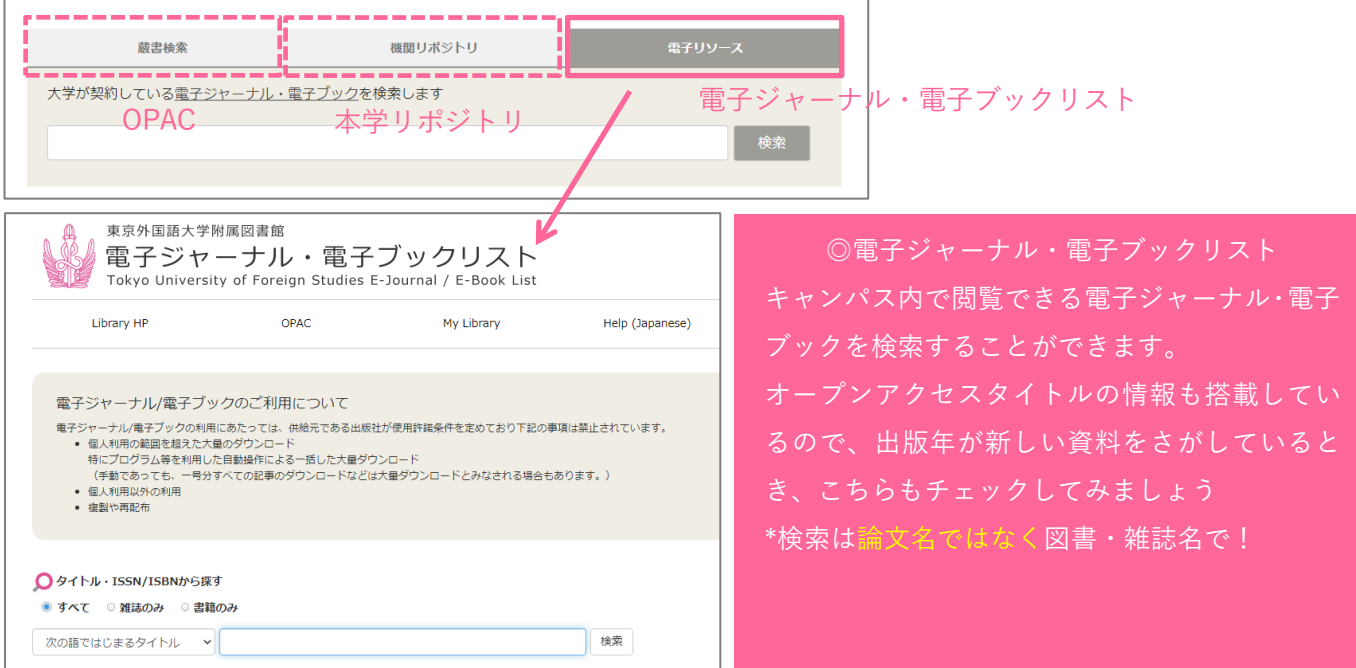

# **ステップ2:TAC 図書館サービスを利用する**

=TAC:多摩アカデミックコンソーシアム( Tama Academic Consortium)とは多摩地区の 6 つの大学、 国際基督教大学、国立音楽大学、東京経済大学、津田塾大学、武蔵野美術大学、東京外国語大学から構成された 大学協力機構です。学部生、大学院生、常勤教職員の方は、TAC 加盟校の図書館で以下のサービスを受けられ ます。

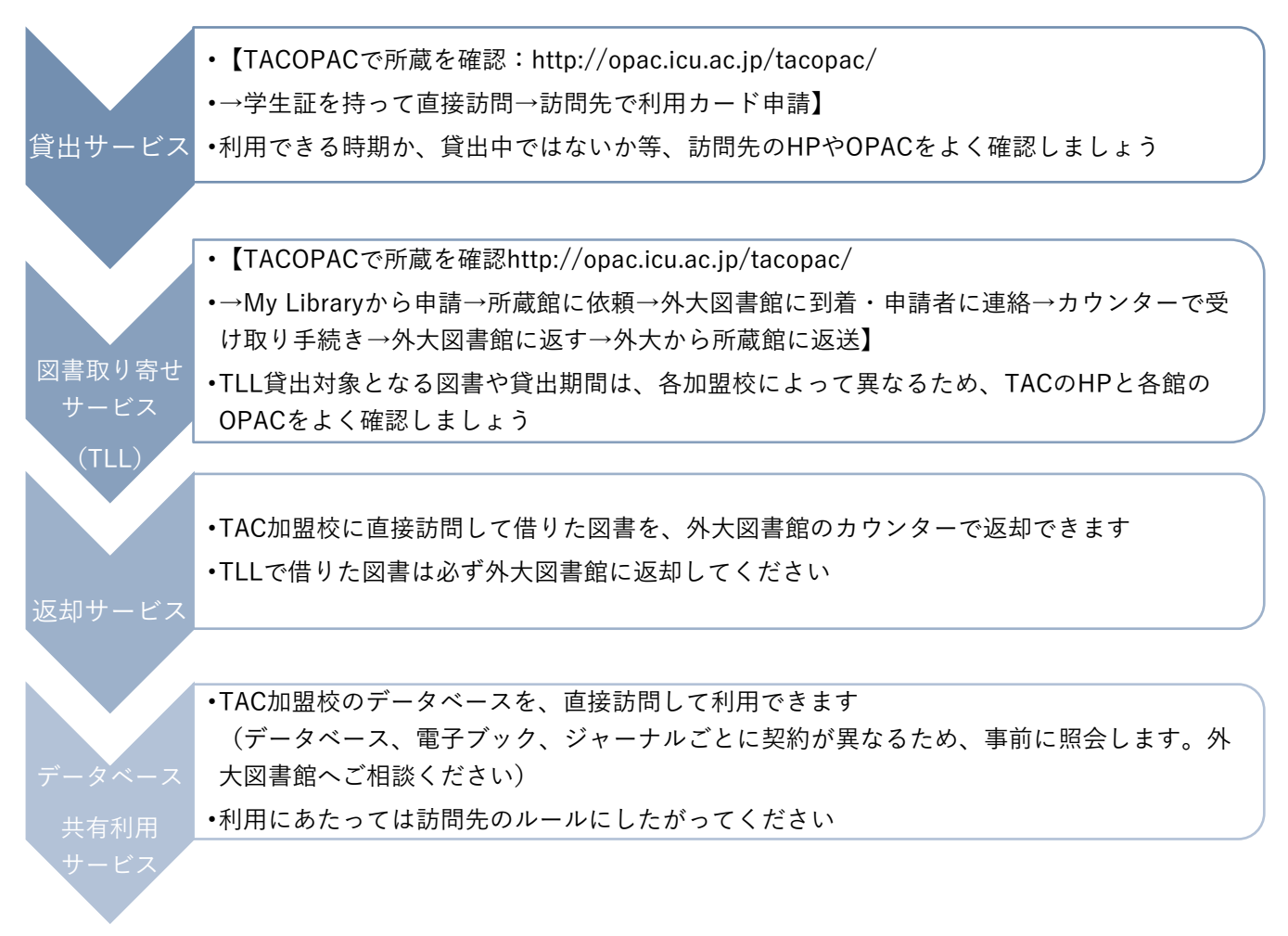

#### **ステップ3:他の図書館の所蔵を確認する**

=CiNii Books(<http://ci.nii.ac.jp/books/>)を使いましょう。

※他に、WebcatPlus(<http://webcatplus.nii.ac.jp/>)も有力な検索サイトですが、学外所蔵の検索ツールとして は CiNii Books の利用をおすすめしています。

WebcatPlus では、図書の概要や目次を確認でき、文章から検索できる「連想検索」や人物情報検索など、CiNii Books とは異なる柔軟な検索ができます。様々な切り口での検索や、関連語句をキーワードとした検索をしたい場 合は、WebcatPlus を活用してください。

#### **<CiNii Books の検索方法>**

⇒例:「井上究一郎著.ガリマールの家 : ある物語風のクロニクル.筑摩書房(ちくま文庫), 2003.」を検索します。

- ① タイトル欄に「ガリマールの家」と入力して検索してみましょう。
- ② 検索結果から該当のタイトル、発行年の資料を選択しクリックします。

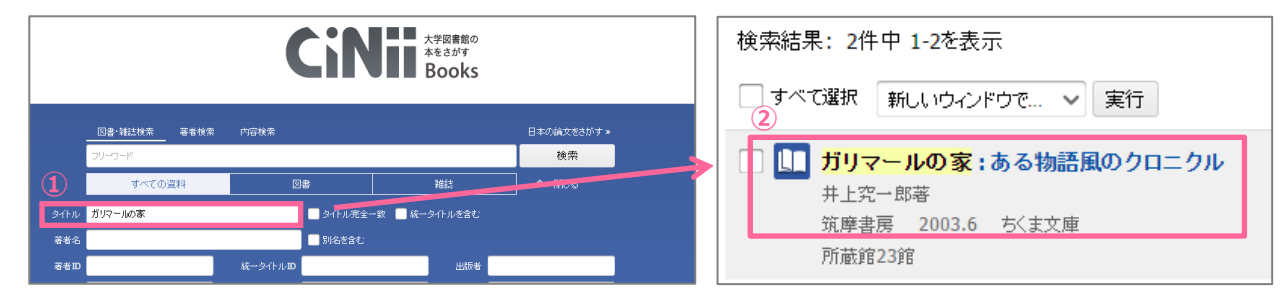

③ 資料の詳細な情報と所蔵図書館の一覧が表示されます。 **2** ★地域ごとに所蔵館を絞り込んで検索でき、近くの大学をチェックするときに便利です。 ★所蔵館の表示を、すべて/一部で切り替えることができます。

- ④ 一覧の中から図書館名をクリックすると、図書館の場所や利用方法等の詳細情報が表示されます。 ★リストの OPAC ボタンをクリックすると、その図書館の OPAC 検索結果画面が表示されます。
- ⑤ NCID(固有の ID)をメモしておくと、資料の特定がスムーズです。

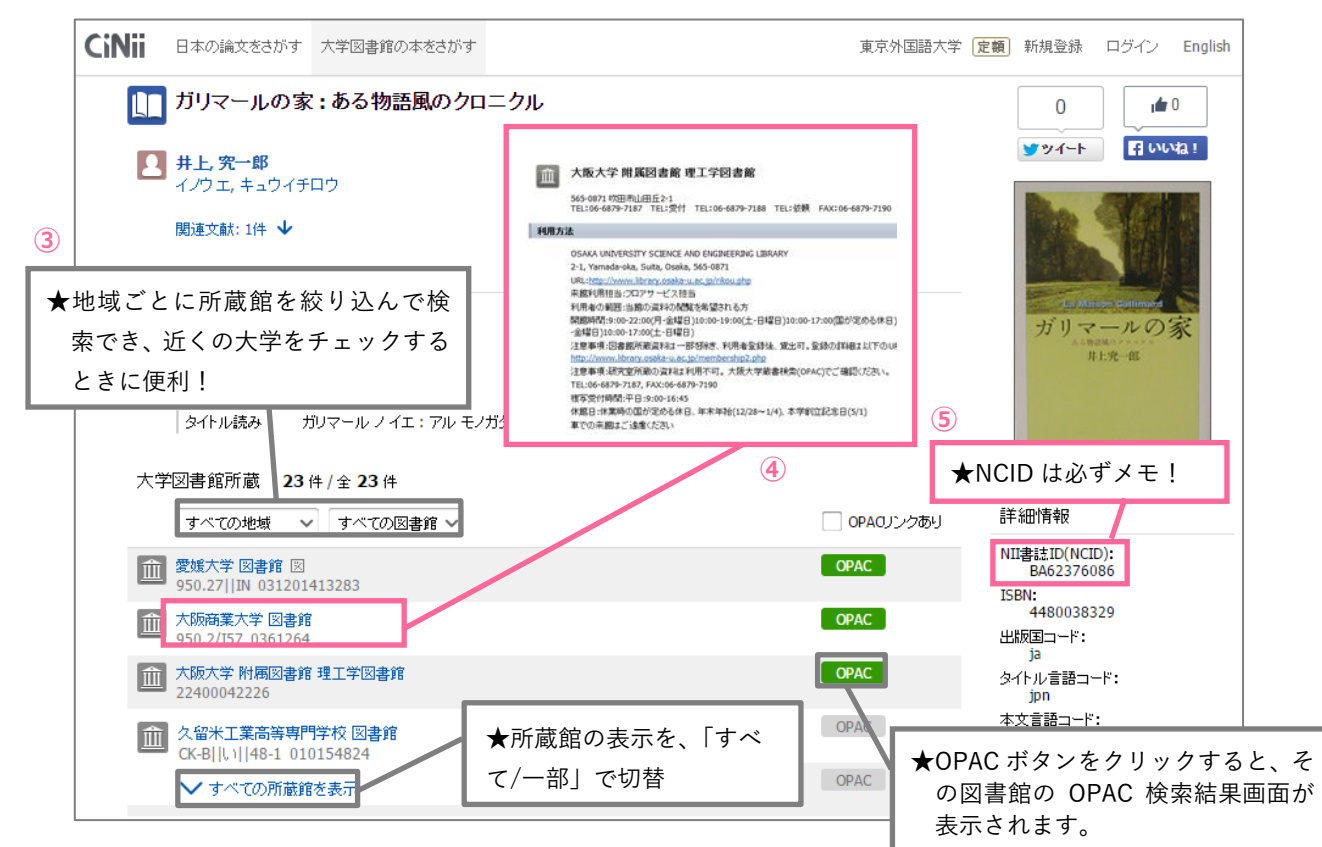

pg. 3 / 9

#### <CiNii Books で見つからないとき… その 1:リンクリゾルバ>

=CiNii Books 検索結果ページ下方、"この図書・雑誌をさがす"の"Find Online Full Text"のアイコンをクリック すると、当館リンクリゾルバ画面に遷移します。リンクリゾルバとは、検索結果から、文献の入手方法をナビゲートして くれるシステムです。CiNii Books の検索結果画面でリンクリゾルバアイコンをクリックすると、協定校の所蔵を確認 することができます。

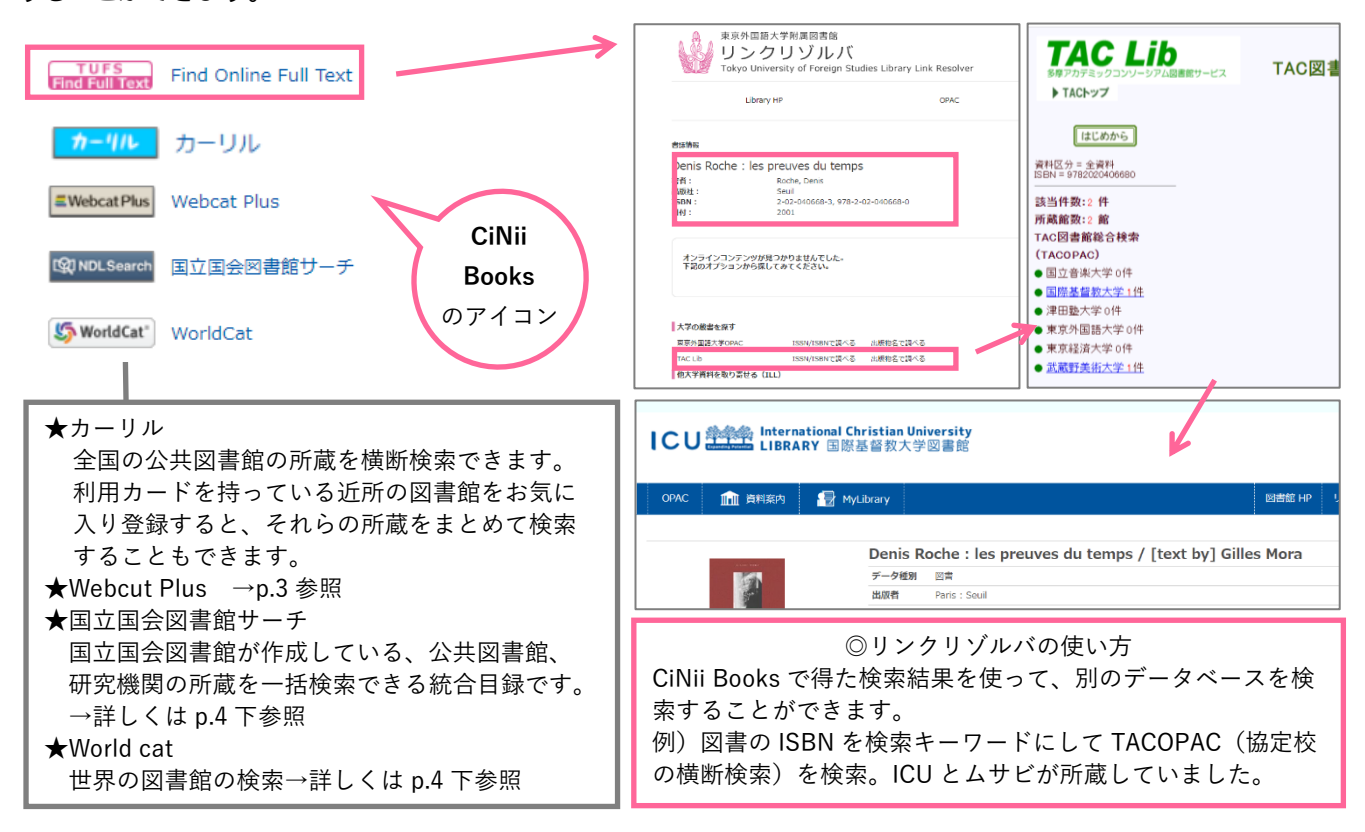

<CiNii Books で見つからないとき… その 2:その他のデータベース>

#### **他大学(早稲田・慶應など)の OPAC を直接調べる**

CiNii Books でヒットしない資料でも、大学の OPAC を個別に調べると所蔵している場合があります。上で紹介 した TAC 協定校の所蔵を再確認するとヒットすることがあるように、早稲田、慶應の OPAC も個別に調べてみま しょう。また、CiNii Books を検索する際、自分の調べている分野の資料をよく所蔵している大学を覚えておき、 その大学の OPAC も調べるようにしましょう。

#### **国立国会図書館を検索する**

国立国会図書館サーチでは、国立国会図書館の別データベースもまとめて検索できます。「NDL デジタルコレクシ ョン」がヒットし、さらに「国立国会図書館/図書館送信参加館・個人送信限定」というアイコンが出ていたら、当館内 の端末で閲覧可能です。

国立国会図書館デジタル化資料送信サービス:

<https://www.tufs.ac.jp/library/top/how-to-use/service/ndldigital/>

#### **海外の図書館にないか確認する**

国内で所蔵していない場合は、WorldCat( <http://www.worldcat.org/> )を調べましょう。北米を中心とし た世界中の大学図書館を中心に、所蔵を一括で検索できます。海外の図書館の資料が必要な場合は、平日の 17 時までに 2F カウンターにご相談ください。

# **ステップ3:他大学の資料を利用する**

=他大学の資料は、直接訪問するか、現物・コピーを外大に取り寄せることで利用できます。

**A) 紹介状(直接訪問):所蔵館を直接訪問して、閲覧・複写する。**

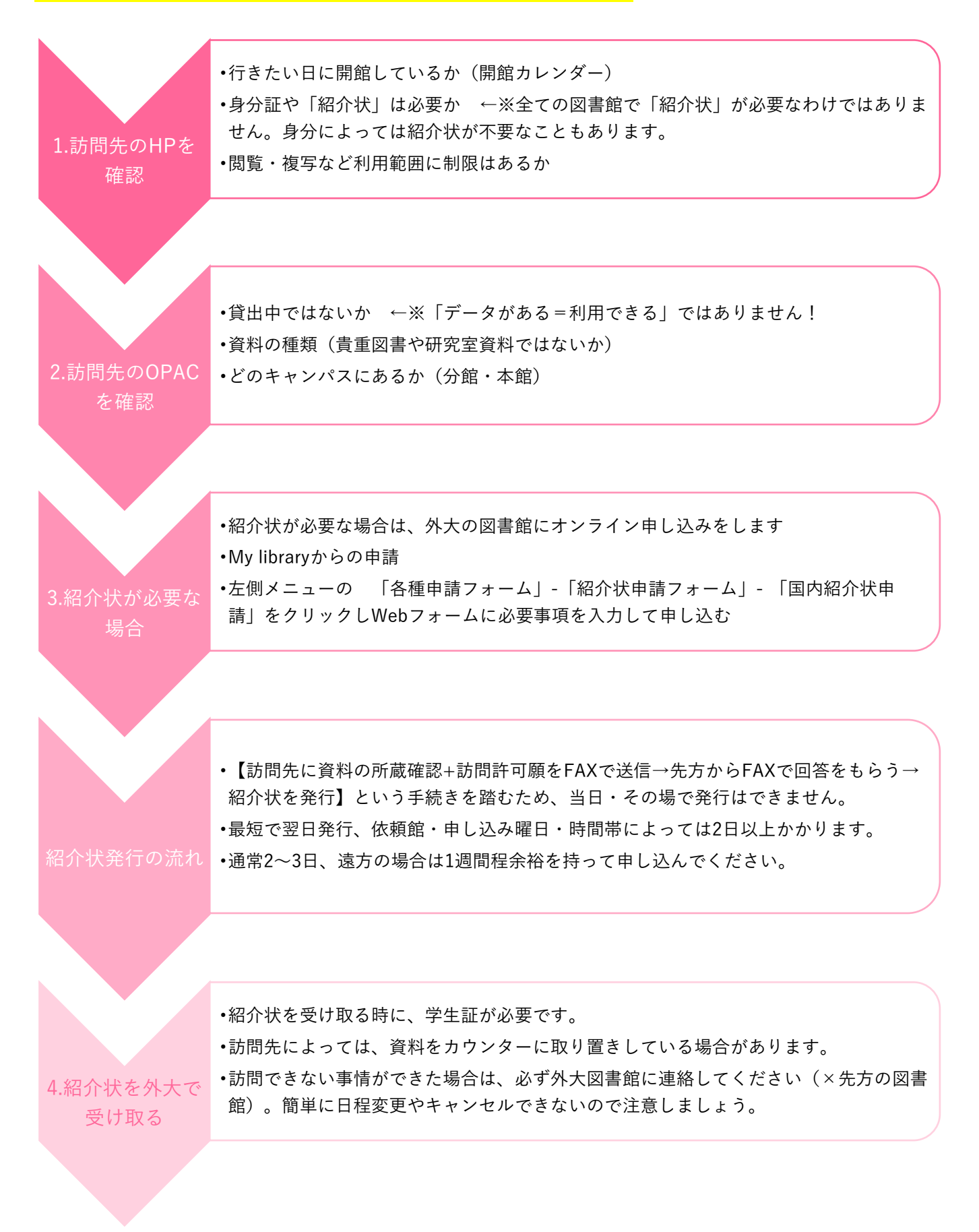

Г メールアドレス \*必須 ☆連絡先は日中つながる ☆訪問希望日は可能な限り1日に絞る! フォームの回答にはメールアドレスが必要になります。<br>メールアドレスを入力して次へを押してください。 L 電話番号を記入! -------------------------------------------------- aaabbbccc@gmail.com 決まった資料を決まった日に閲覧しに行く、が基本 ------------------------- L **確認用 aaabbbccc@gmail.com** 申請内容について至急確 です。特別な事情がある場合は、必ず外大のカウン L ター(平日 17 時まで)にご相談ください 認したいことがある場 次へ 1/3 合、電話で連絡をします。 L 訪問日 利用者情報 / User information 出られない場合は必ず留 L 氏名 / Name \*必須 利用希望日 第一希望 / Visit day -First choice \* 守番電話の設定を。 必须 ●● ●●紹介状発行前にメールで L ※申請当日や翌日の訪問日は指定できません。 利用者区分 / Affiliation \*必須 ご相談することもよくあ \* An application should be done at least two days ahead of the L ります。 プルダウンして選択 decided date of visit. カレンダーをクリックし日付を選択 年/月/日  $\Box$ 登録したメールの確認も 学部・コース名・所属部署 / L 利用希望日 第二希望 / Visit day -Second Course/Department \*必須 お願いします。 choice プルダウンして選択 Ļ 年/月/日 ロ カレンダーをクリックし日付を選択 開館カレンダー / Calendar 090 -1234 -5678 ŕ ※訪問先の大学図書館の開館カレンダーを参照した場合はURLを入 当館からの連絡手段 / Your preferred way of contact from TUFS library \*必須 L ☆訪問先の HP を確認 ○ 電話連絡希望 / Phone \* Enter the URL of the calendar of the library you would like ンメール連絡希望 / Email ------------------------ visit L 訪問先図書館 / The library you want to 訪問を希望する大学図書 visit L  $7x$   $\lambda$  / Comment 館の HP を事前に確認し 利用を希望する図書館 / The library name \*必須 ましょう。 ※書誌事項がインターネットの情報でない場合はこちらに入力して L ※分館の場合は分館名までご記入ください。 さい、 「開館カレンダー」や「学 ex:東京大学文学部図書室 ※その他、連絡事項がある場合は入力してください。 外の方へ」のページを下 ※ If you wish to visit a branch library, please enter the full name<br>including the name of the branch L \* If you don't quote bibliographic information from a website, 調べしておくと手続きが measurement of Tokyo, Graduate school of Humanities and<br>Sociology, Faculty of Tokyo, Graduate school of Humanities and<br>Sociology, Faculty of Letters, Library. please enter it hen L \* If you have any other information, please enter it. スムーズです 一橋大学経済研究所資料室 ex: "○○目録 pp.○" など Ļ 書誌情報 / Bibliography 同日に附属図書館の訪問も希望。別途申請済。 【1冊目】資料形態 / Format \*必須 確認 2/3 ○ 図書 / Book 雑誌 / Journal どれか一つ選ぶ ○ マイクロ資料 / Microform ☆情報源は明確に! 【1冊目】資料名 / Titles of materials \*必須 --------------------------------- Statistical year book. Thailand オンライン以外の情報源の場合は、「〇〇の資料 紹介状依頼<br>一 【1冊目】巻号 / Volume/Number に□□大学所蔵と書いてあった」などコメント 複数巻ある資料の場合、巻号を入力してください。通覧の場合は「通<br>覧」と入力してください。  $7 + -4$ 欄に詳しく記入。  $3x - y^2 + 4y$ それ以外の特別な事情もこちらへ。 "Enter the volume number or "Browsing all volumes" ex: 1巻1号〜3巻5号 No.21 ☆ISBN · ISSN · NCID (書誌 ID) など 【1冊目】 ISSN、ISBN、NCID 資料を特定できるものを正確に! 分かる範囲で ISBN・ISSNもしくは NCID (CiNii にあるNII書誌 ID) ---------------------------------------- 入力してください 同名の資料や版違いなどと識別するためです \*Enter ISBN, ISSN, NCID (CiNii code: NII bibliography ID) as fa 特定の版を希望している場合、必ずその旨記入 AA00417517 しましょう 【1冊目】参考URL / References ri i 訪問先の OPAC や CiNii Books の結果の URL な ※訪問先図書館のOPACやオンラインデータベース、その他の情報源等 ※mpinのalalalaのいい、インターン、インターネットの情報でない場合<br>書誌典拠のURLを入力してください。インターネットの情報でない場合<br>は「コメント」に入力してください。 ど、書誌の情報源を貼り付けておくと確実です https://opac.lib.hit-

u.ac.jp/opac/opac\_link/bibid/6000009914

#### **<こんなときは?>**

- 同じ敷地内にある複数の分館・分室にまとめて訪問したい 受付カウンターが異なれば、紹介状も複数必要です。申込は訪問先ごとに分けて出してください。
- 海外の図書館に行きたい

海外の図書館に訪問する場合は英文紹介状を発行します。 日本語紹介状よりも発行に時間がかかりますので、訪問の 1 ヶ月前を目安に申し込んでください。

# **B) 相互貸借=所蔵館から図書を外大に取り寄せて借りる:往復の送料実費を自分で負担**

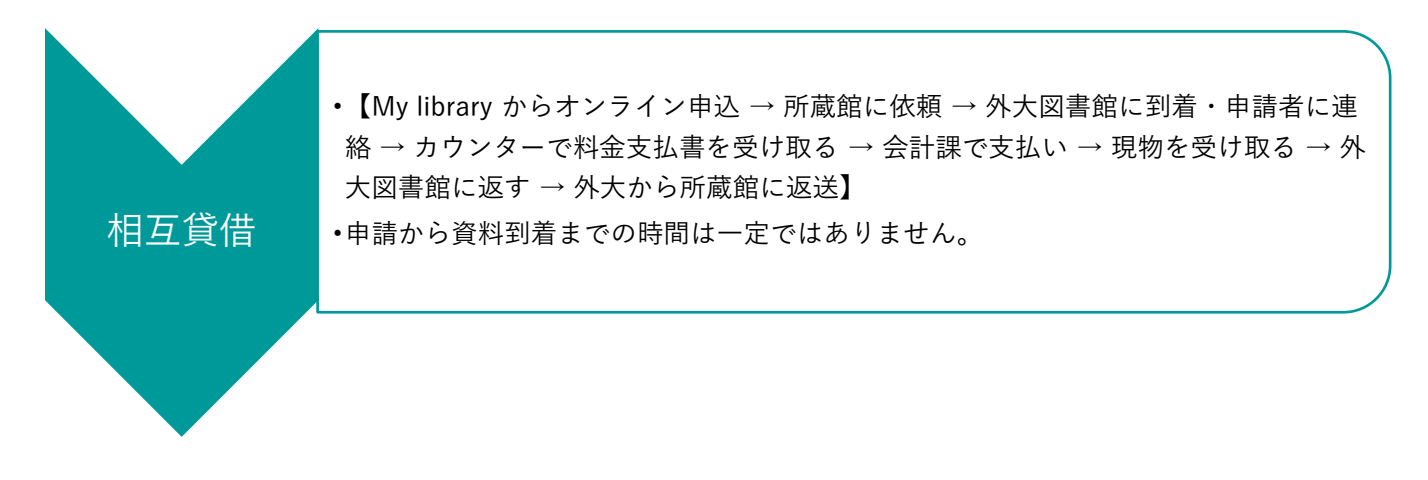

#### **<よくある質問>**

#### 貸出期間は?

実際に資料を利用できる期間は約 2-3 週間ですが、貸出館により異なります。期限日は到着連絡の際にご案内し、 資料にも添付しますので、期限に遅れないよう、十分注意してください。

#### 利用制限は?

所蔵館や資料の状態によって、「館内閲覧のみ/館内閲覧+複写可/館外貸出」という3種類の利用方法(制限) があります。

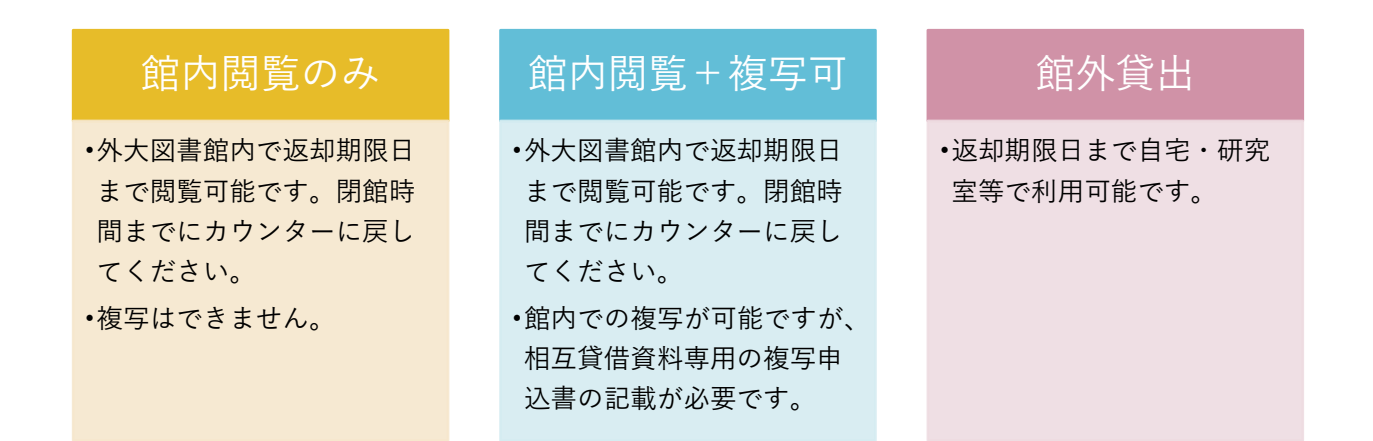

## **C) 文献複写=必要な部分のコピーを取り寄せる:「コピー代約 40 円×枚数+送料」を負担**

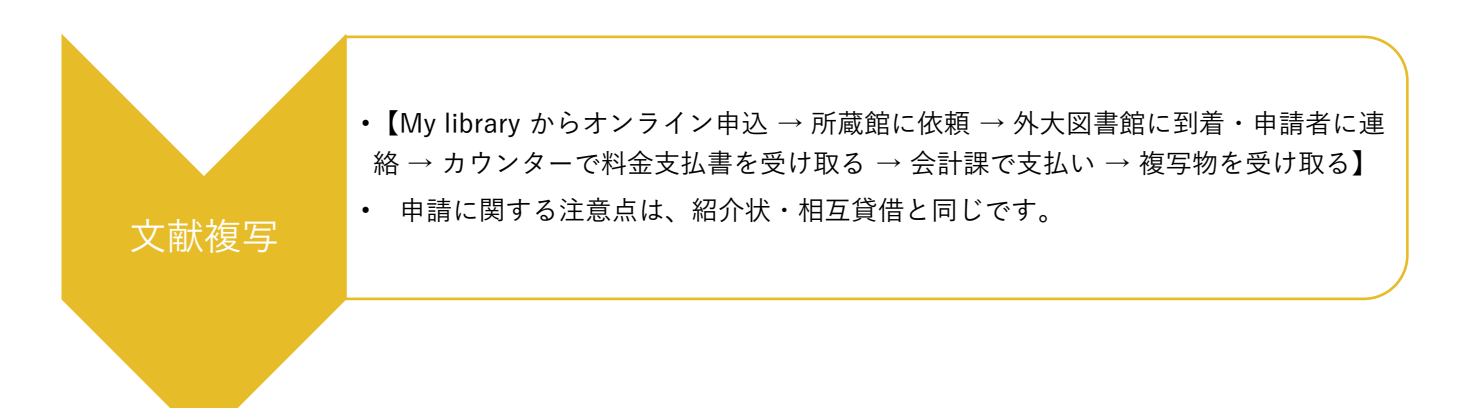

#### pg. 7 / 9

My Library(<https://www-lib.tufs.ac.jp/portal/>)にログイン(大学 PC にログインするときの アカウント・パスワードと同じです)すると、相互貸借・文献複写(ILL)の依頼が可能です。

1.図書館 HP か OPAC トップページからアクセス

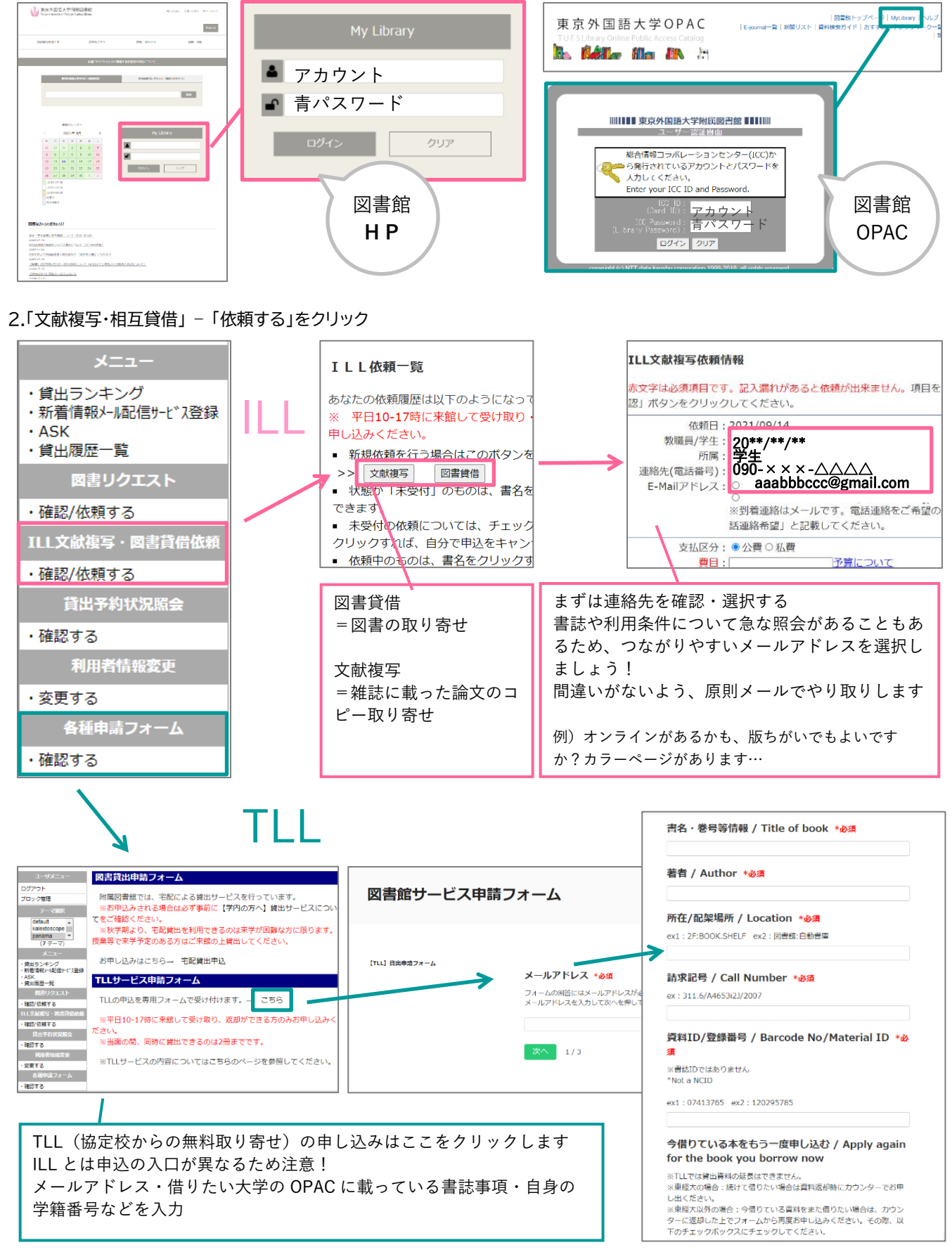

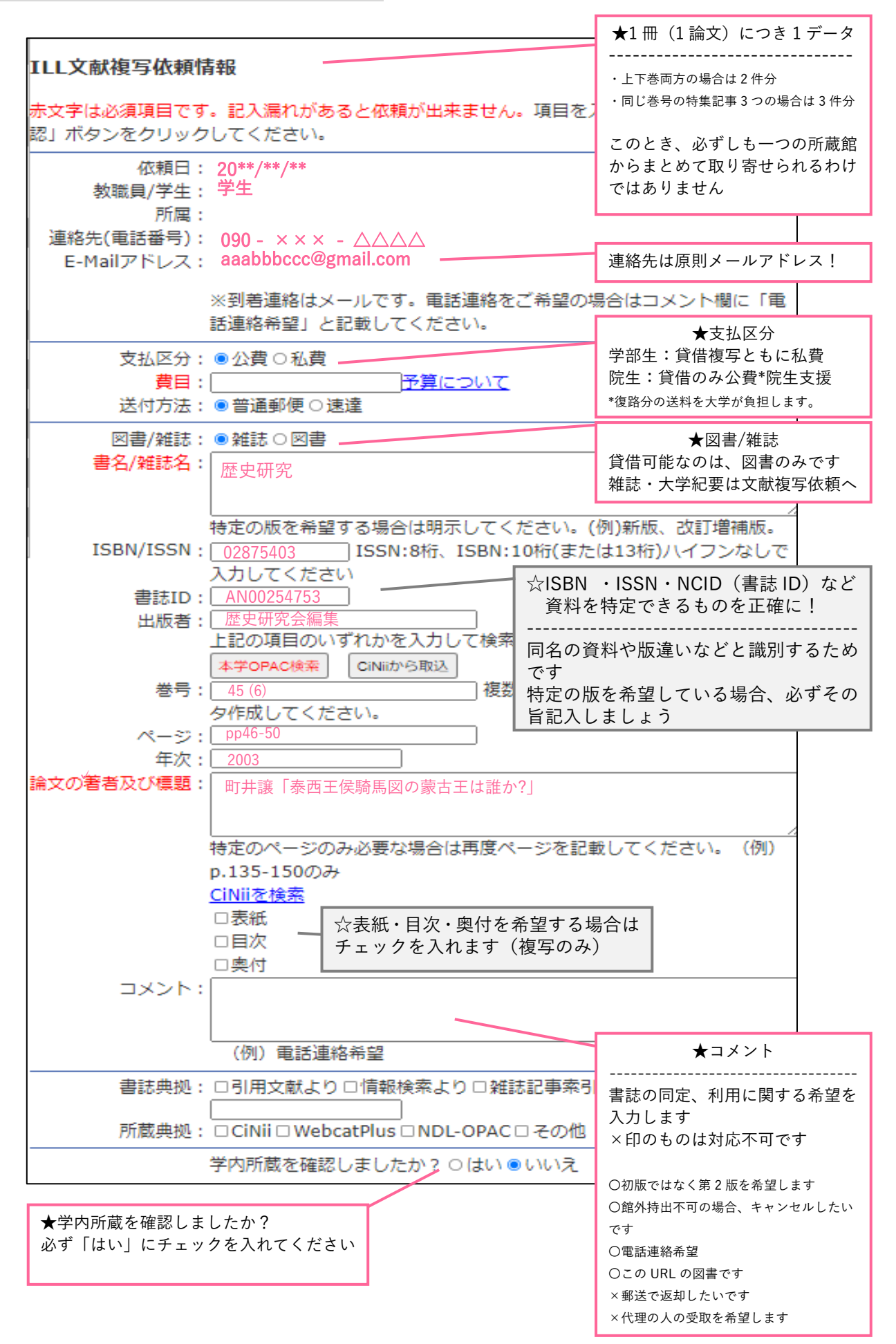